# **Всероссийский детский фестиваль народной культуры «Наследники традиций»**

## **Инструкция по работе с личным кабинетом**

### **для участников из иностранных государств**

**Регистрация участников из иностранных государств** происходит по ссылке

https://naslednikitraditsy.ru/registration/world

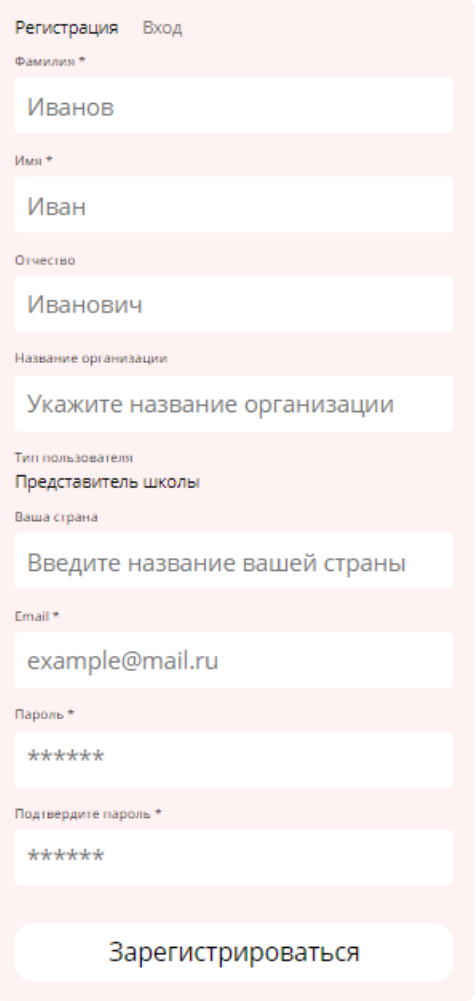

После регистрации вы перейдете в личный кабинет и, впоследствии, сможете заходить в него с тем e-mail и паролем, которые вводили при регистрации, нажав кнопку «Вход в личный кабинет» на главной странице Фестиваля <https://naslednikitraditsy.ru/>

#### Главная страница личного кабинета.

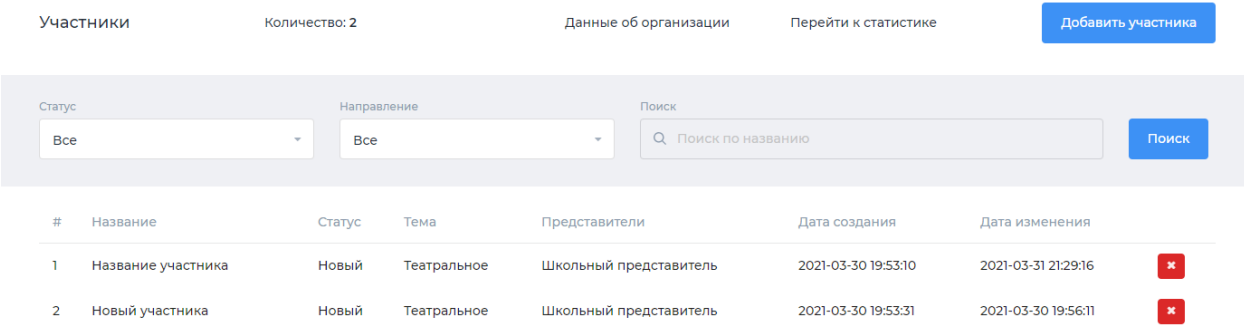

#### Доступные действия:

- 1. Заполнить данные об организации, в которой учатся участники Фестиваля или от которой подаётся заявка
- 2. Заполнить статистические данные **(данный раздел для иностранных участников заполнять не обязательно)**
- 3. Добавить участника
- 4. Просмотреть список участников и редактировать данные

1. Нажмите на ссылку «Данные для организации» чтобы заполнить данные (если есть информация. Если информации нет, то ставите цифру «0»)

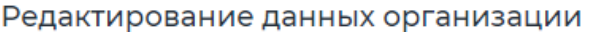

Полное наименование образовательной организации (по Уставу) \*

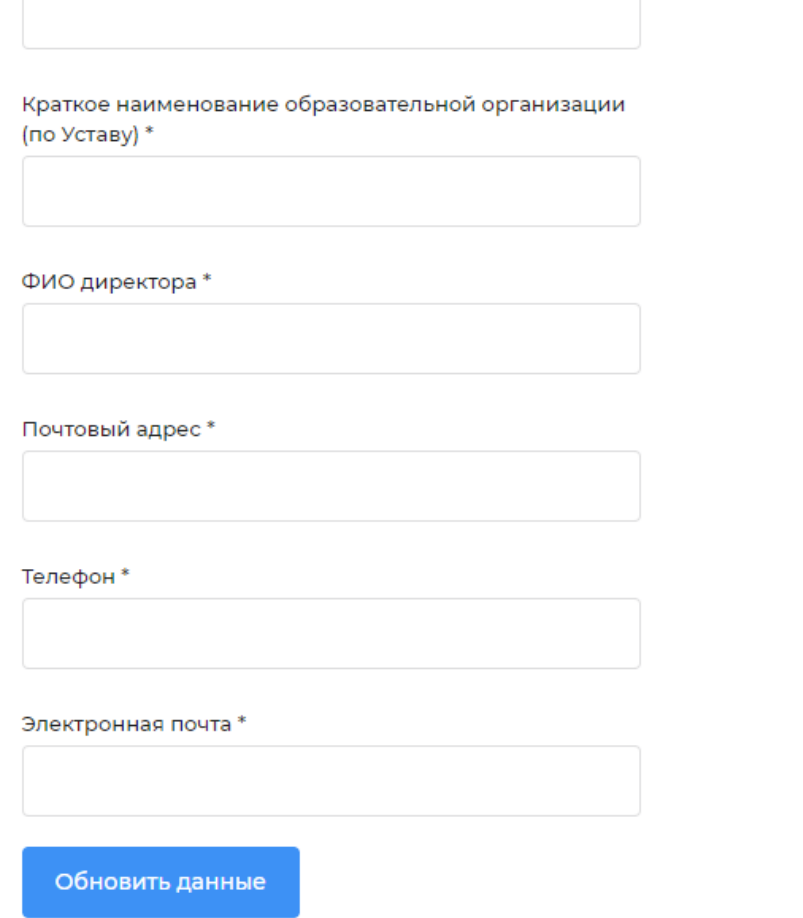

После ввода данных нажмите кнопку «Обновить данные»

2. Для перехода к отображению статистических данных нажмите на ссылку «Перейти к статистике». **Данный раздел для иностранных участников заполнять не обязательно**

Отобразится страница со списком данных, сроками проведения мероприятий и кнопкой «Добавить строку».

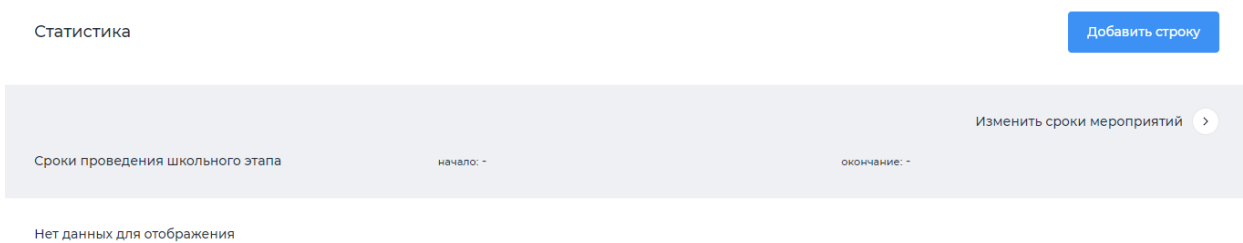

Нажмите на кнопку «Добавить строку», чтобы добавить показатели по номинациям Фестиваля.

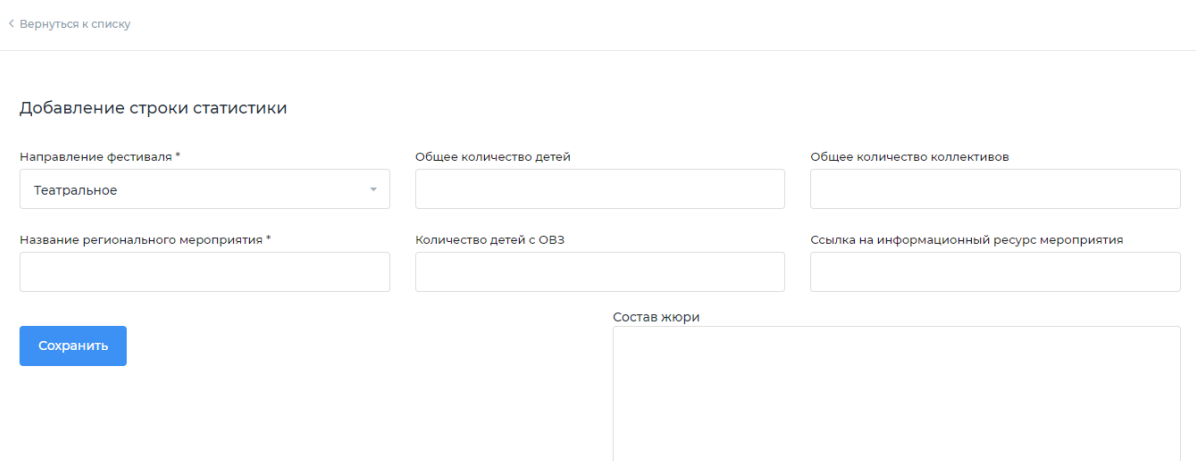

Выберите номинацию, заполните данные и нажмите на кнопку «Сохранить»

Отобразится сообщение «Строка статистики добавлена». Далее вы можете внести правки или нажать на ссылку «Вернуться к списку», чтобы заполнить данные по другим номинациям.

Нажмите на ссылку «Изменить сроки проведения мероприятий», чтобы изменить сроки. На странице выберите даты начала и окончания для каждого этапа.

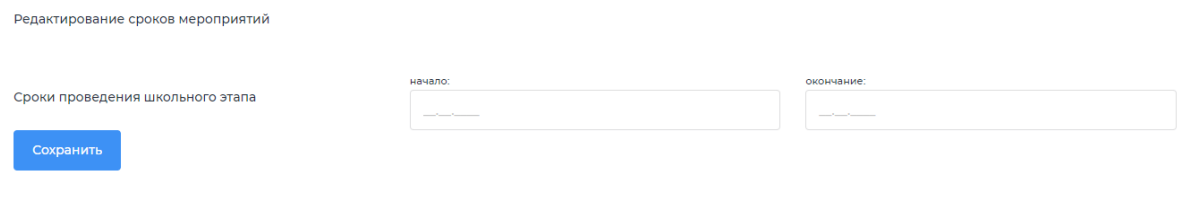

### 3. Добавление участника

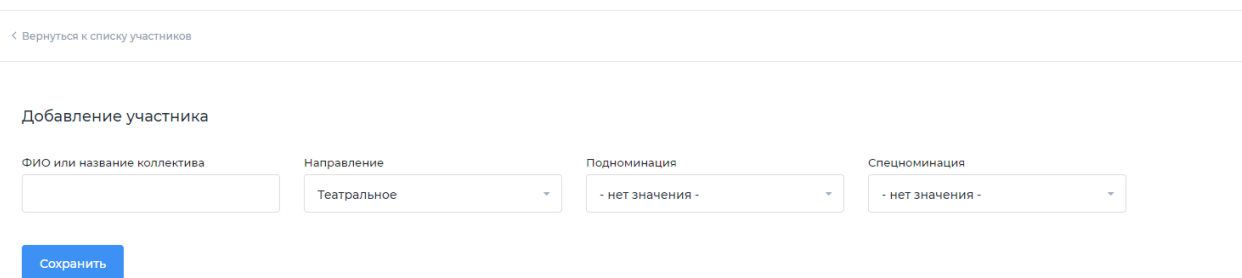

Введите ФИО участника или название коллектива, выберите номинацию Фестиваля и нажмите кнопку сохранить.

4. Редактирование данных участника.

#### Для редактирования данных участника нажмите на название участника в списке

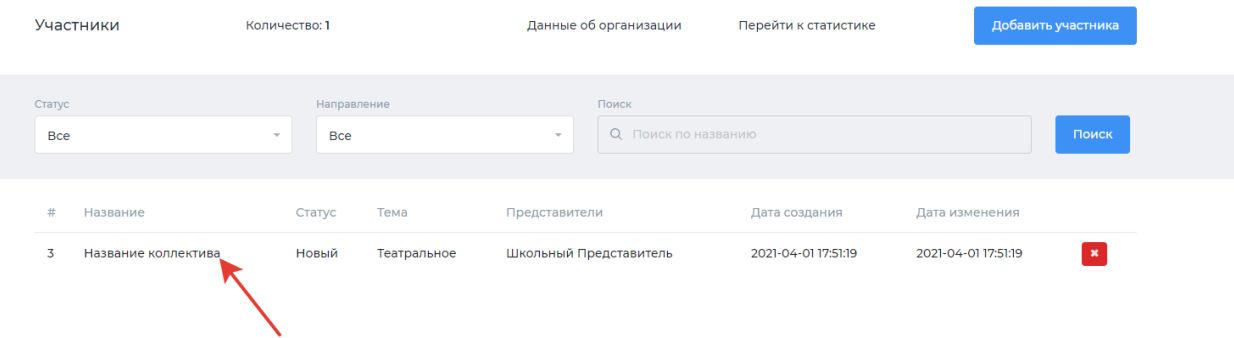

#### Редактирование данных участника состоит из

- общей информации
- фотогалереи
- видео
- участников
- материалов

В зависимости от выбранной номинации участника могут быть скрыты разделы видео, фотогалереи или материалов.

Обращаем внимание на ОБЯЗАТЕЛЬНОЕ заполнение Согласий на обработку персональных данных каждым участником Фестиваля!

После ввода всех данных по всем разделам перейдите на страницу редактирования общей информации и выберите в поле статус значение «Заполнено для публикации».

4.1. Редактирование общей информации.

Внесите в поля необходимые данные. Если для заполнения какого-то поля нет данных, оставьте его пустым.

Для сохранения данных нажмите на кнопку «Сохранить»

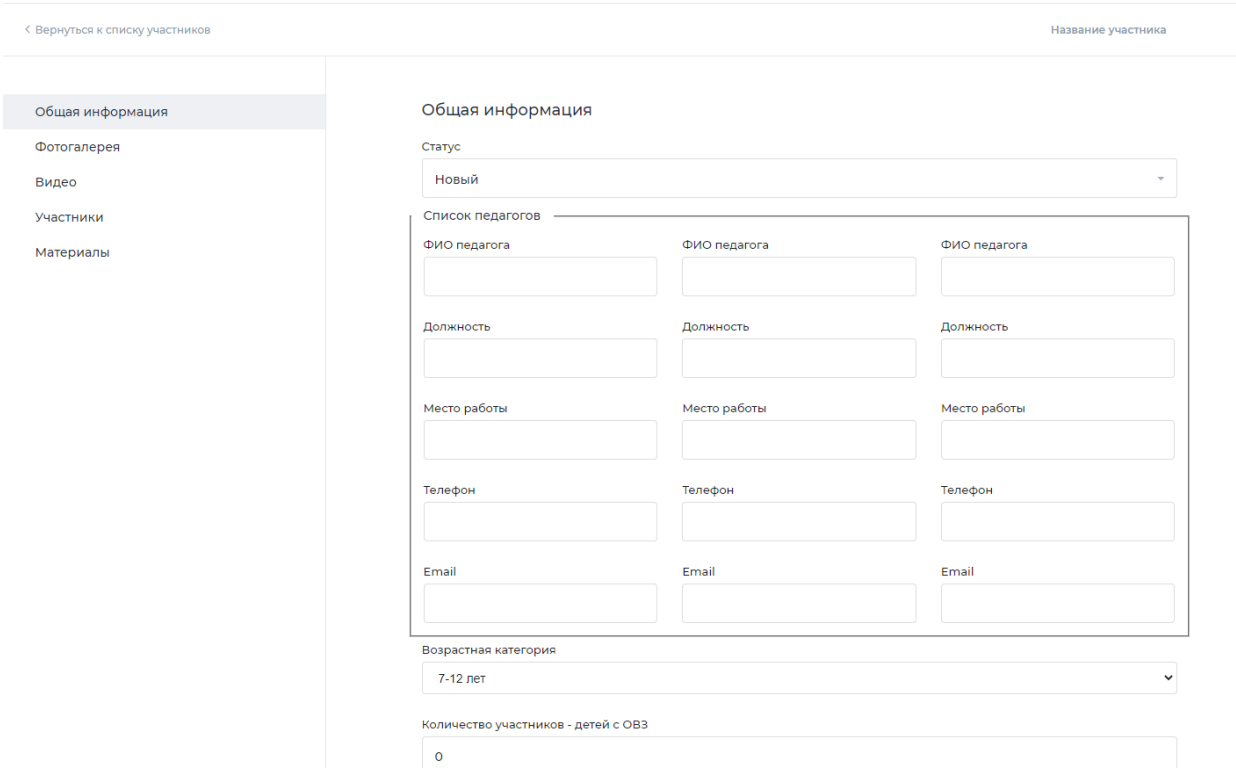

4.2. Для добавления фото конкурсной работы нажмите на ссылку левого меню и в открывшейся странице нажмите на кнопку «Добавить фото», заполните название конкурсной работы, загрузите файл и нажмите «Сохранить»

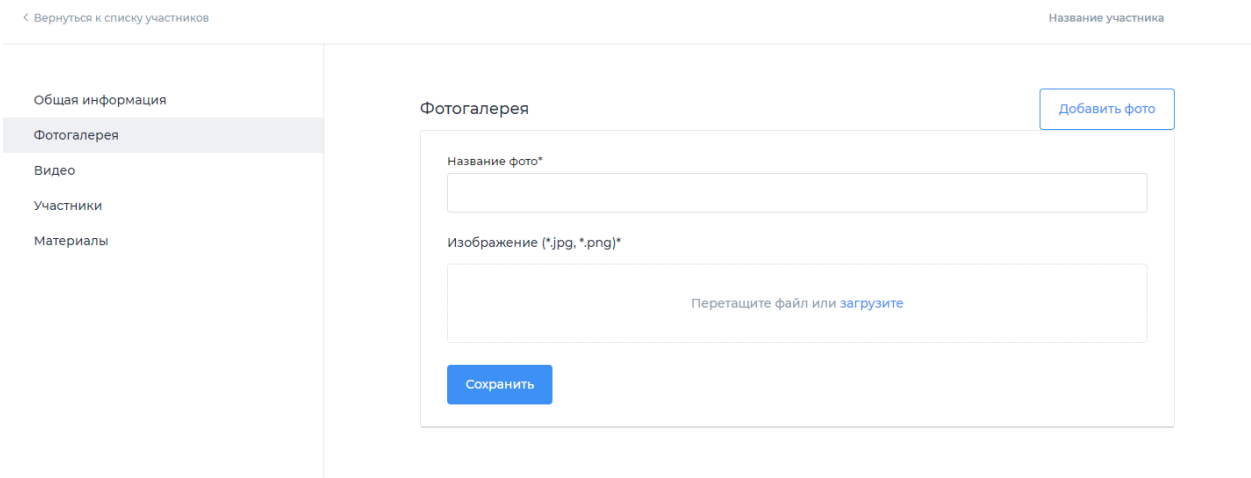

4.3. Для добавления видео конкурсной работы нажмите на ссылку левого меню и в открывшейся странице нажмите на ссылку «Добавить видео», заполните название конкурсной работы, вставьте ссылку на ролик youtube и нажмите «Сохранить».

Видео

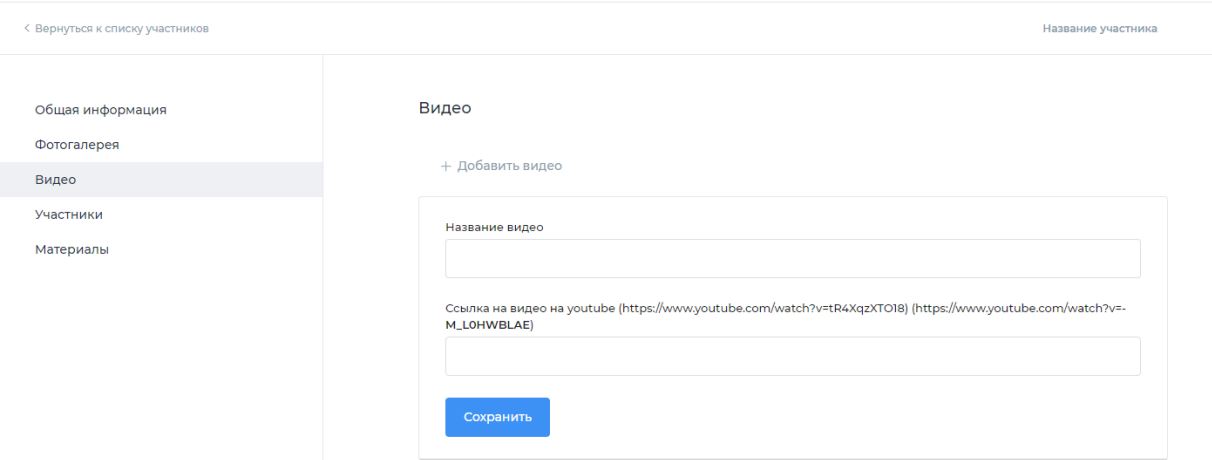

4.4. Для добавления участника нажмите на ссылку левого меню и в открывшейся странице нажмите на кнопку «Добавить», заполните поля и нажмите на кнопку «Сохранить».

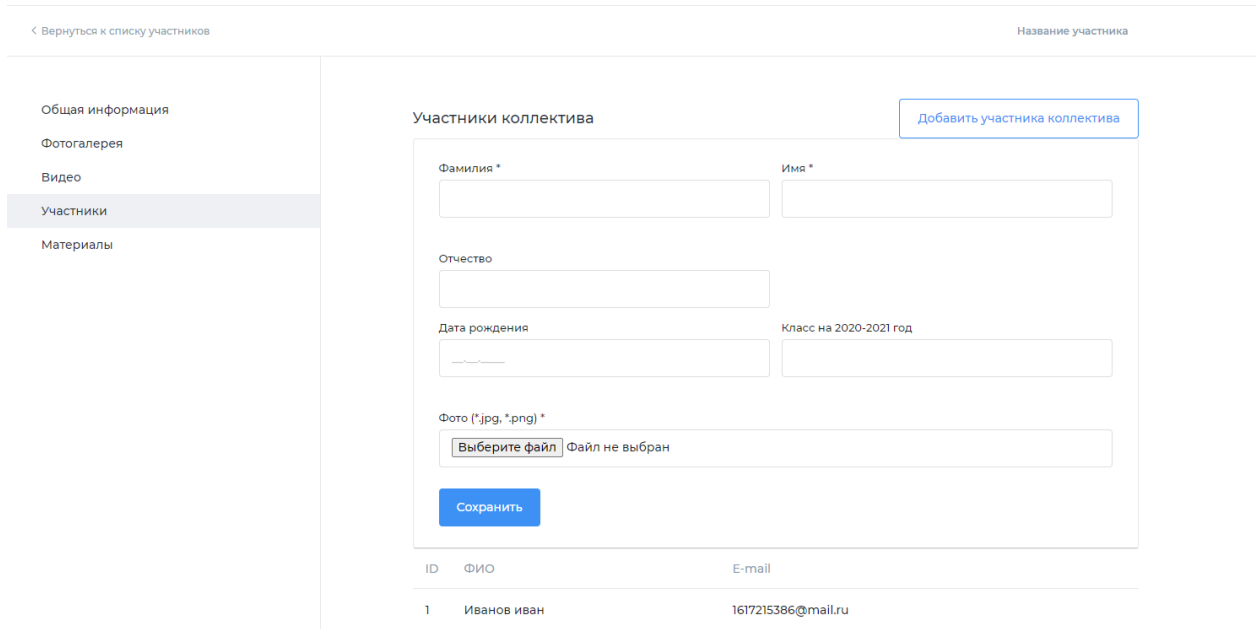

4.5. Для добавления конкурсных материалов нажмите на ссылку левого меню и в открывшейся странице нажмите на ссылку «Добавить материал», заполните название, загрузите файл pdf и нажмите «Сохранить».

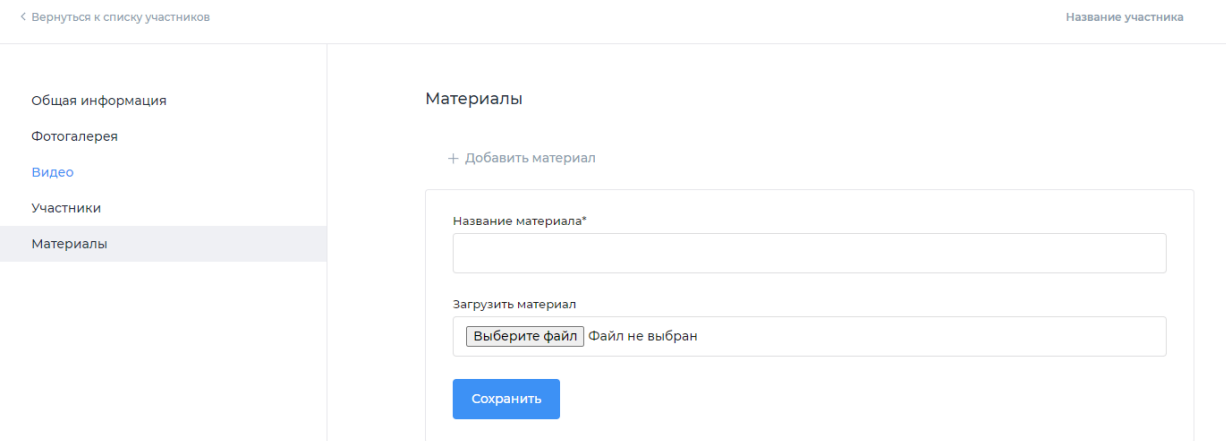